# Polyspace® UML Link RH

User's Guide

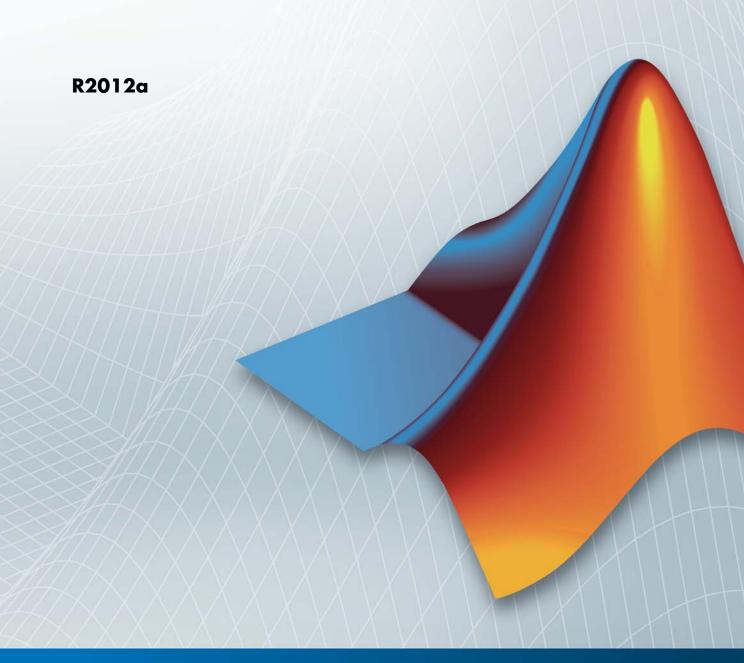

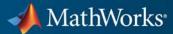

#### How to Contact MathWorks

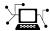

www.mathworks.com

comp.soft-sys.matlab

www.mathworks.com/contact TS.html Technical Support

Web

Newsgroup

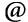

suggest@mathworks.com bugs@mathworks.com

doc@mathworks.com

service@mathworks.com info@mathworks.com

Product enhancement suggestions

Bug reports

Documentation error reports

Order status, license renewals, passcodes Sales, pricing, and general information

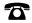

508-647-7000 (Phone)

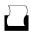

508-647-7001 (Fax)

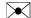

The MathWorks, Inc. 3 Apple Hill Drive Natick, MA 01760-2098

For contact information about worldwide offices, see the MathWorks Web site.

Polyspace<sup>®</sup> UML Link™ RH User's Guide

© COPYRIGHT 1999–2012 by The MathWorks, Inc.

The software described in this document is furnished under a license agreement. The software may be used or copied only under the terms of the license agreement. No part of this manual may be photocopied or reproduced in any form without prior written consent from The MathWorks, Inc.

FEDERAL ACQUISITION: This provision applies to all acquisitions of the Program and Documentation by, for, or through the federal government of the United States. By accepting delivery of the Program or Documentation, the government hereby agrees that this software or documentation qualifies as commercial computer software or commercial computer software documentation as such terms are used or defined in FAR 12.212, DFARS Part 227.72, and DFARS 252.227-7014. Accordingly, the terms and conditions of this Agreement and only those rights specified in this Agreement, shall pertain to and govern the use, modification, reproduction, release, performance, display, and disclosure of the Program and Documentation by the federal government (or other entity acquiring for or through the federal government) and shall supersede any conflicting contractual terms or conditions. If this License fails to meet the government's needs or is inconsistent in any respect with federal procurement law, the government agrees to return the Program and Documentation, unused, to The MathWorks, Inc.

#### **Trademarks**

MATLAB and Simulink are registered trademarks of The MathWorks, Inc. See www.mathworks.com/trademarks for a list of additional trademarks. Other product or brand names may be trademarks or registered trademarks of their respective holders.

#### **Patents**

MathWorks products are protected by one or more U.S. patents. Please see www.mathworks.com/patents for more information.

#### **Revision History**

| March 2009     | Online Only | Revised for Version 5.3 (Release 2009a) |
|----------------|-------------|-----------------------------------------|
| September 2009 | Online Only | Revised for Version 5.4 (Release 2009b) |
| March 2010     | Online Only | Revised for Version 5.5 (Release 2010a) |
| September 2010 | Online Only | Revised for Version 5.6 (Release 2010b) |
| April 2011     | Online Only | Revised for Version 5.7 (Release 2011a) |
| September 2011 | Online Only | Revised for Version 5.8 (Release 2011b) |
| March 2012     | Online Only | Revised for Version 5.9 (Release 2012a) |

# ${\bf Polyspace^{\$}~UML~Link^{TM}~RH~User's~Guide}$

| Product Overview                                                          | 1-2                  |  |  |
|---------------------------------------------------------------------------|----------------------|--|--|
| Basic Workflow                                                            | 1-3                  |  |  |
| Accessing Polyspace Features                                              | 1-4                  |  |  |
| Adding Polyspace Profile to Model                                         | 1-7                  |  |  |
| Configuring Verification Options                                          | 1-9                  |  |  |
| Running a Verification                                                    | 1-12                 |  |  |
| Monitoring a Verification                                                 | 1-14                 |  |  |
| Viewing Polyspace Results  Declarations for C Functions Without Arguments |                      |  |  |
| Locating Faulty Code in Rhapsody Model                                    | 1-16                 |  |  |
| Template Configuration Files                                              | 1-18<br>1-18<br>1-18 |  |  |

# Polyspace UML Link RH User's Guide

- "Product Overview" on page 1-2
- "Basic Workflow" on page 1-3
- "Accessing Polyspace Features" on page 1-4
- "Adding Polyspace Profile to Model" on page 1-7
- "Configuring Verification Options" on page 1-9
- "Running a Verification" on page 1-12
- "Monitoring a Verification" on page 1-14
- "Viewing Polyspace Results" on page 1-15
- "Locating Faulty Code in Rhapsody Model" on page 1-16
- "Template Configuration Files" on page 1-18

## **Product Overview**

Polyspace<sup>®</sup> UML Link<sup>TM</sup> RH software extends Polyspace Client<sup>TM</sup> for C/C++ and Polyspace Server<sup>TM</sup> for C/C++ products with tools that let you trace Polyspace results from generated C++ code directly to your IBM<sup>®</sup> Rational<sup>®</sup> Rhapsody<sup>®</sup> models. As a result, you can identify which parts of the model are reliable, and correct design problems that will cause run-time errors in the code. You can verify a mix of generated and hand-written code before it is compiled.

#### **Basic Workflow**

In a collaborative Model-Driven Development (MDD) environment, software run-time errors can be produced by either design issues in the model or faulty handwritten code. You may be able to detect the flaws using code reviews and intensive testing. However, these techniques are time-consuming and expensive.

Through Polyspace UML Link RH software, you can apply Polyspace verification to C, C++ and Ada code that you generate from your IBM Rational Rhapsody model. As a result, you can detect run-time errors and automatically identify model flaws quickly and early during the design process.

For information about installing and using IBM Rational Rhapsody, go to www-01.ibm.com/software/awdtools/rhapsody/.

The workflow for using the Polyspace UML Link RH add-in within the IBM Rational Rhapsody MDD environment is:

- Install the add-in. See "Installing Polyspace UML Link RH Product" in the *Polyspace Installation Guide*.
- Integrate the Polyspace add-in with your Rhapsody project. See "Adding Polyspace Profile to Model" on page 1-7.
- If required, specify Polyspace configuration options in the Polyspace verification environment. See "Configuring Verification Options" on page 1-9.
- Specify the include path to your operating system (environment) header files and run verification. See "Running a Verification" on page 1-12 and "Monitoring a Verification" on page 1-14.
- View results, analyze errors, and locate faulty code within model. See "Viewing Polyspace Results" on page 1-15 and "Locating Faulty Code in Rhapsody Model" on page 1-16.

# **Accessing Polyspace Features**

To access Polyspace features in the Rhapsody editor:

1 Open the model that you want to verify. For example, psdemos\_uml\_link\_airbag.rpy in Polyspace\_Common/PolyspaceUMLLink/psdemos. Polyspace\_Common is the installation location of the Polyspace common folder.

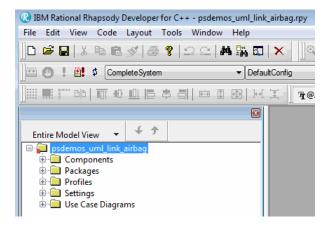

- 2 In the Entire Model View, expand the Packages node.
- **3** Right-click a package, for example, **AirBagFiles**.

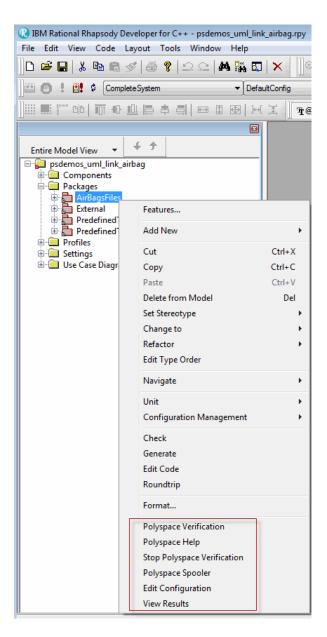

You see the following Polyspace functions in the context menu:

- **Polyspace Verification** Start verification. See "Running a Verification" on page 1-12.
- Polyspace Help Open help.
- **Stop Polyspace Verification** Stop client-based verification. See "Running a Verification" on page 1-12.
- **Polyspace Spooler** Open Polyspace Queue Manager. See "Monitoring a Verification" on page 1-14.
- Edit Configuration Specify verification options. See "Configuring Verification Options" on page 1-9.
- View Results View verification results. See "Viewing Polyspace Results" on page 1-15.

**Note** You must add the Polyspace profile to your model before you try to access Polyspace functions. See "Adding Polyspace Profile to Model" on page 1-7.

# **Adding Polyspace Profile to Model**

You must add the Polyspace profile to your model before you try to access Polyspace functions:

- 1 In the Rhapsody editor, select File > Add Profile to Model. The Add Profile to Model dialog box opens.
- 2 Navigate to the folder Polyspace Common/PolyspaceUMLLink/profiles/Polyspace.
- 3 Select the file Polyspace.sbs. Then click Open.

Now, if you right-click a package or file, you see Polyspace functions in the context menu.

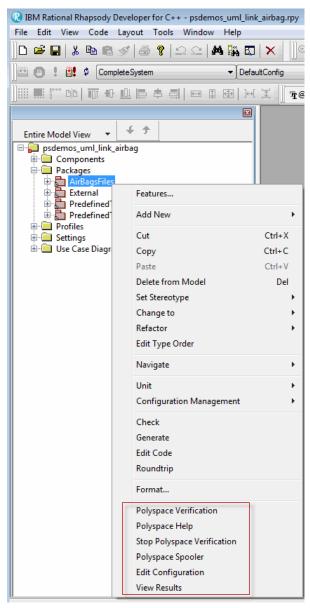

Polyspace Verification is also available from the Tools menu.

# **Configuring Verification Options**

To specify options for your verification:

1 In the **Entire Model View**, right-click a package or class, for example, AirbagControl.

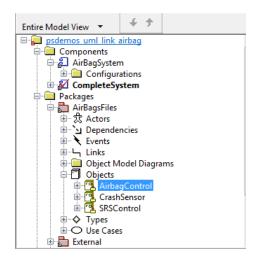

**2** From the context menu, select **Edit Configuration**. The **Configuration** pane of the Polyspace verification environment opens.

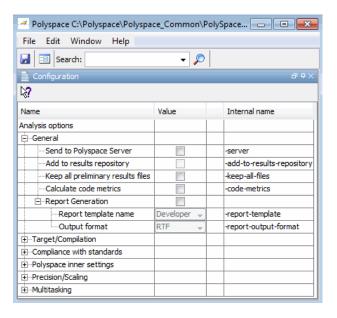

- **3** Select options for your verification. In particular, you must specify the following:
  - Target operating system (-0S-target)
  - Dialect (-dialect)
  - Include Folders (-I) Path to your operating system (environment) header files.

**Note** Polyspace provides Linux<sup>®</sup> header files for C++ in include-gnu, which is located within the Polyspace product folder. For example,

C:\Polyspace\PolyspaceForCandCPP\_R2011b\Verifier\include\include-gnu

**4** To save your options, in the top left corner, click the disk button.

For information on how to choose your options, see:

• "Option Descriptions" in the *Polyspace Products for Ada Reference*.

• "Option Descriptions for C Code" and "Option Descriptions for C++ Code" in the *Polyspace Products for C/C++ Reference*.

# **Running a Verification**

To start a verification:

1 In the Rhapsody editor, select **Tools > Polyspace Verification**. The software opens the Polyspace Verification dialog box.

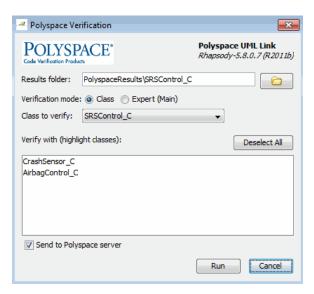

**Note** Before starting a verification, make sure that the generated code for the model is up to date.

- 2 In the Results folder field, specify a location for your verification results.
- **3** Select the **Verification mode**:
  - Class Select a specific class from the Class to verify drop-down list. In addition, underVerify with (highlight classes), you can select other classes from the displayed list, for example, CrashSensor\_C.

- **Expert** The software verifies code according to the **Generate a main** (-main-generator) options that you specify.
- **4** If you want to run the verification on your Polyspace server, select **Send to Polyspace server**.
- 5 Click Run. You see verification messages on the Log tab of the Rhapsody editor.

```
■ Run Verification

 Argument 0: '-rtebase-dir'
 Argument 1: 'C:\Polyspace\PolyspaceForCandCPP R2011b\Verifier\bin'
 Argument 2: '-silent'
 Argument 3: '-call-from-ide'
 Argument 4: 'rhapsody'
 Argument 5: '-cfg'
 Argument 6: 'C:\Polyspace\Polyspace_Common\PolySpaceUMLLink\psdemos\CompleteSystem_C++.cfg'
 Argument 7: '-options-to-overwrite'
 Argument 8: 'C:\Polyspace\Polyspace Common\PolySpaceUMLLink\psdemos\ps automatic options.txt'
 <polyspace-cpp R2011b PID19320 PGID19320>
 Polyspace verification of psdemos_uml_link_airbag project.
 Starting at 06/23/2011, 18h07.
 Options used with Verifier:
 -polyspace-version=CC-8.2.0.5 (R2011b)
 -from=scratch
 -date=23/06/2011
 Animation
```

If your verification is client-based, you can stop your verification. In the **Entire Model View**, right-click, for example, a package or a class. From the context menu, select **Stop Polyspace Verification**.

To stop a verification on the Polyspace Server, use the Polyspace Queue Manager. See "Monitoring a Verification" on page 1-14.

# **Monitoring a Verification**

If your verification is client-based, you can observe progress on the **Log** tab of the Rhapsody editor.

```
Run Verification
 Argument 0: '-rtebase-dir'
 Argument 1: 'C:\Polyspace\PolyspaceForCandCPP R2011b\Verifier\bin'
 Argument 2: '-silent'
  Argument 3: '-call-from-ide'
 Argument 4: 'rhapsody'
  Argument 5: '-cfg'
  Argument 6: 'C:\Polyspace\Polyspace_Common\PolySpaceUMLLink\psdemos\CompleteSystem_C++.cfg'
  Argument 7: '-options-to-overwrite'
 Argument 8: 'C:\Polyspace\Polyspace_Common\PolySpaceUMLLink\psdemos\ps_automatic_options.txt'
  <polyspace-cpp R2011b PID19320 PGID19320>
 Polyspace verification of psdemos uml link airbag project.
  Starting at 06/23/2011, 18h07.
 Options used with Verifier:
  -polyspace-version=CC-8.2.0.5 (R2011b)
  -from=scratch
  -date=23/06/2011

▼ ▼ ▼ Note | Log | Check Model | Build | Configuration Management
```

If your verification is running on a Polyspace Server, in the **Entire Model View**, right-click, for example, a package or a class. From the context menu, select **Polyspace Spooler** to display the Polyspace Queue Manager (or Spooler). Use the Polyspace Queue Manager to manage jobs running on any Polyspace Server.

For more information, see:

- "Managing Verification Jobs Using Polyspace Queue Manager" in the Polyspace Products for Ada User's Guide
- "Managing Verification Jobs Using the Polyspace Queue Manager" in the Polyspace Products for C/C++ User's Guide

# **Viewing Polyspace Results**

To view results from the last completed verification, in the **Entire Model View**, right-click, for example, a package or a class. From the context menu, select **View Results**. The Polyspace verification environment opens, displaying results in the Results Manager perspective.

For more information on Polyspace verification results, see:

- "Reviewing Verification Results" in the Polyspace Products for Ada User's Guide
- "Reviewing Verification Results" in the *Polyspace Products for C/C++ User's Guide*

### **Declarations for C Functions Without Arguments**

By default, Rhapsody generates declarations for functions without any parameters, using the form:

```
void my_function()
rather than:
void my_function(void)
```

This can result in the following Polyspace compilation error:

Fatal error: function 'my\_function' has unknown prototype.

To avoid this problem, in Rhapsody, at the project level, set the property C CG::Configuration::EmptyArgumentListName to void.

# **Locating Faulty Code in Rhapsody Model**

To identify the faulty code within your Rhapsody model using Polyspace verification results:

- 1 In the Results Manager perspective of the Polyspace verification environment, navigate to an error, for example, a non-initialized variable at line 102 of Airbag Control C.
- 2 In the Source pane, right-click the error. From the context menu, select Back to model.

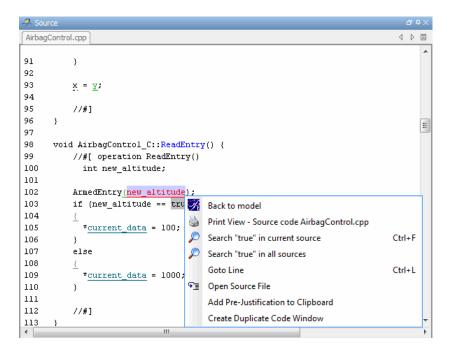

**Note** For the **Back To Model** command to work, you must have your Rhapsody model open.

The **Back To Model** command works best when the Polyspace check is enclosed by the tags //#[ and ]#//.

The software locates the faulty code within your Rhapsody model. Depending on the Rhapsody configuration, the faulty code appears either in a dialog box or in the code view.

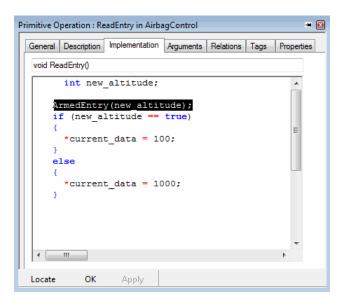

# **Template Configuration Files**

#### In this section...

"Using Template Configuration Files" on page 1-18

"Default Configuration Options" on page 1-18

## **Using Template Configuration Files**

The first time you perform a verification, the software copies a template, Polyspace configuration file, from <code>Polyspace\_Common/PolyspaceUMLLink/etc/template\_language.cfg</code> to the project folder. The software also renames the copy <code>model\_language.cfg</code>, where:

- model is the name of your model
- language is the name of the language that the model targets, that is, C,
   C++, or ADA

You can update the template .cfg file by one of the following means:

- Editing it through the Polyspace verification environment
- Double-clicking the file in a Windows® Explorer window
- Replacing the template file with a copy of the .cfg file from a Rhapsody model folder

You can then share a configuration among project members and use the configuration with other projects.

### **Default Configuration Options**

The template\_language.cfg XML files specify the default option values for code verification.

The file template Ada.cfg is:

```
<?xml version="1.0" encoding="UTF-8"?>
<polyspace_project name="template_cfg" language="Ada 95" author="polyspace"</pre>
```

```
version="1.0" date="08/04/2011" path="file:/C:/Polyspace/Polyspace_Common
/Rhapsody/PolyspaceUMLLink/etc/template ADA.cfg">
  <source>
  </source>
  <include>
  </include>
  <module name="Verification 1" isactive="true">
    <source>
   </source>
    <optionset name="template_cfg" isactive="true">
      <option flagname="-OS-target">no-predefined-OS</option>
    </optionset>
  </module>
</polyspace project>
The file template C.cfg is:
<?xml version="1.0" encoding="UTF-8"?>
<polyspace_project name="template_cfg" language="C" author="polyspace"</pre>
version="1.0" date="08/04/2011" path="file:/C:/Polyspace/Polyspace Common
/Rhapsody/PolyspaceUMLLink/etc/template C.cfg">
  <source>
  </source>
  <include>
  </include>
  <module name="Verification 1" isactive="true">
    <source>
   </source>
    <optionset name="template cfg" isactive="true">
      <option flagname="-OS-target">no-predefined-OS</option>
      <option flagname="-allow-undef-variables">true</option>
      <option flagname="-respect-types-in-fields">true</option>
      <option flagname="-respect-types-in-globals">true</option>
    </optionset>
  </module>
</polyspace project>
The file template_C++.cfg is:
<?xml version="1.0" encoding="UTF-8"?>
<polyspace_project name="template_cfg" language="C++" author="polyspace"</pre>
```

```
version="1.0" date="08/04/2011" path="file:/C:/Polyspace/Polyspace_Common
/Rhapsody/PolyspaceUMLLink/etc/template C++.cfg">
  <source>
  </source>
  <include>
  </include>
  <module name="Verification 1" isactive="true">
    <source>
   </source>
   <optionset name="template_cfg" isactive="true">
      <option flagname="-D">[OM NO FRAMEWORK MEMORY MANAGER]
      <option flagname="-OS-target">no-predefined-OS</option>
      <option flagname="-allow-undef-variables">true</option>
      <option flagname="-dialect">gnu</option>
      <option flagname="-respect-types-in-fields">true</option>
      <option flagname="-respect-types-in-globals">true</option>
      <option flagname="-target">i386</option>
    </optionset>
  </module>
</polyspace project>
```